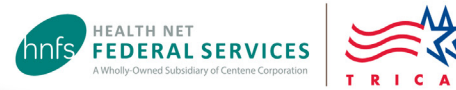

# Update Provider Demographics Tool Guide

# *Using the Update Network Provider Demographics tool at www.tricare-west.com*

Health Net Federal Services, LLC (HNFS) knows directory accuracy is essential for patients to quickly and conveniently access care. Network providers are required to submit demographic updates to HNFS as they occur. You can update your address, phone number or fax number by using the **[Update Network](https://www.tricare-west.com/sso/as/authorization.oauth2?response_type=code&code_challenge=S-VIXT5RcRbm3EWzr_NRpd1JjruLYiVFJOvtCswrEE0&code_challenge_method=S256&client_id=tricare_west_client&redirect_uri=https%3A%2F%2Fwww.tricare-west.com%2Fpa%2Foidc%2Fcb&state=eyJ6aXAiOiJERUYiLCJhbGciOiJkaXIiLCJlbmMiOiJBMTI4Q0JDLUhTMjU2Iiwia2lkIjoiOXJzVV94MXdhRjd6SFlQVFdfR2tldF9mZ084Iiwic3VmZml4IjoiT1ZGbGRQLjE2NzgyMjU5NzcifQ..VRZr40WKt8CVB55tjqzj5A.tvvOKjfEB27Rt7ss-VDsSsdRLCYegCNqFj-PjoqydHf6zgJvOF65_jNWVjZ03r0HTYWHz4Kv0Mtuj5rOYehC1j08R8JHWYfJWxX0BgJyjqU7vmVCUCxj8PVG_Pp5fPU8mQwUZn6d6UUYBr19gCSw7TyZ7reWevpn6cxZydY3WqoWkfp6qn0aFUEnSvqsf97zARqFjr9Tcnm2UcGxeQgzNA.YAyf9GBDgi83WSEeXdCRUg&nonce=0iaXowEvh_6Uhe1tNardW4M8pbDgT7AvYhDtNXshGJQ&scope=openid%20roles%20profile%20tricare&vnd_pi_requested_resource=https%3A%2F%2Fwww.tricare-west.com%2Fcontent%2Fhnfs%2Fhome%2Ftw%2Fprov%2Fsecure%2Fapp-forms%2Fdemographic-update.html&vnd_pi_application_name=tricare_west)  [Provider Demographics tool](https://www.tricare-west.com/sso/as/authorization.oauth2?response_type=code&code_challenge=S-VIXT5RcRbm3EWzr_NRpd1JjruLYiVFJOvtCswrEE0&code_challenge_method=S256&client_id=tricare_west_client&redirect_uri=https%3A%2F%2Fwww.tricare-west.com%2Fpa%2Foidc%2Fcb&state=eyJ6aXAiOiJERUYiLCJhbGciOiJkaXIiLCJlbmMiOiJBMTI4Q0JDLUhTMjU2Iiwia2lkIjoiOXJzVV94MXdhRjd6SFlQVFdfR2tldF9mZ084Iiwic3VmZml4IjoiT1ZGbGRQLjE2NzgyMjU5NzcifQ..VRZr40WKt8CVB55tjqzj5A.tvvOKjfEB27Rt7ss-VDsSsdRLCYegCNqFj-PjoqydHf6zgJvOF65_jNWVjZ03r0HTYWHz4Kv0Mtuj5rOYehC1j08R8JHWYfJWxX0BgJyjqU7vmVCUCxj8PVG_Pp5fPU8mQwUZn6d6UUYBr19gCSw7TyZ7reWevpn6cxZydY3WqoWkfp6qn0aFUEnSvqsf97zARqFjr9Tcnm2UcGxeQgzNA.YAyf9GBDgi83WSEeXdCRUg&nonce=0iaXowEvh_6Uhe1tNardW4M8pbDgT7AvYhDtNXshGJQ&scope=openid%20roles%20profile%20tricare&vnd_pi_requested_resource=https%3A%2F%2Fwww.tricare-west.com%2Fcontent%2Fhnfs%2Fhome%2Ftw%2Fprov%2Fsecure%2Fapp-forms%2Fdemographic-update.html&vnd_pi_application_name=tricare_west)** or our **[Network TRICARE Provider Roster](https://www.tricare-west.com/content/hnfs/home/tw/prov/res/provider_forms/join_our_network/group-roster-template.html)** .

The Update Network Provider Demographics tool may be used by credentialed network providers who do not have a delegated credentialing agreement with HNFS. You must log in at www.tricare-west.com to access the tool.

#### **Use it to:**

- Update addresses, telephone/fax numbers, practitioner affiliations, and Tax Identification Numbers
- Remove provider listings or specific locations from a listing
- Request termination of organization or group (groups only)

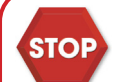

#### If you:

- **Need to update your specialty:** Submit an updated **[TRICARE Provider Roster](https://www.tricare-west.com/content/hnfs/home/tw/prov/res/provider_forms/join_our_network/group-roster-template.html) •** .
- Need to add new providers to your group that require credentialing: Use the [Network Provider Information Form](https://www.tricare-west.com/content/dam/hnfs/tw/prov/resources/pdf/forms/pif.pdf) or **[Network TRICARE Provider Roster](https://www.tricare-west.com/content/hnfs/home/tw/prov/res/provider_forms/join_our_network/group-roster-template.html)** .
- **Have a delegated credentialing agreement with HNFS:** View our **[Delegated Provider](https://www.tricare-west.com/content/hnfs/home/tw/prov/become-a-provider/delegated-provider-groups.html) Groups** webpage for instructions on how to **•** submit roster updates.
- **Are a non-network provider:** Use the **[Non-Network Provider Information Request Form](https://www.tricare-west.com/content/dam/hnfs/tw/prov/resources/pdf/claims/pif.pdf)** to request non-network directory updates. **•**

#### Step 1: Log in.

Log in at [www.tricare-west.com](https://www.tricare-west.com/content/hnfs/home/tw/prov.html). If you do not yet have a username/password, click the **Register** link to complete the registration process.

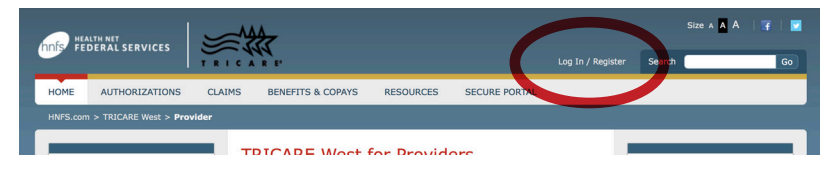

## Step 2: Access the Update Network Provider Demographics tool

**TRICARE West Secure for Providers** ecure Tools How Do I...  $\bullet$ a Naturark Dra Patient Eligibility & Deduc  $\bullet$ Sign Up for EFT and ERA View Patient OHI **Prescription Monit** Approval Needed Submit Authorization R Reference Guides Check Authorization Status  $\bullet$ bmit a Clain CareAffiliate Video Tutorial eck Claim Statu

From the secure portal, click on Update Demographics in the Secure Tools box.

## Step 3: Enter your National Provider Identifier (NPI)

Select Organization NPI for provider groups; Select Individual Practitioner NPI for individuals.

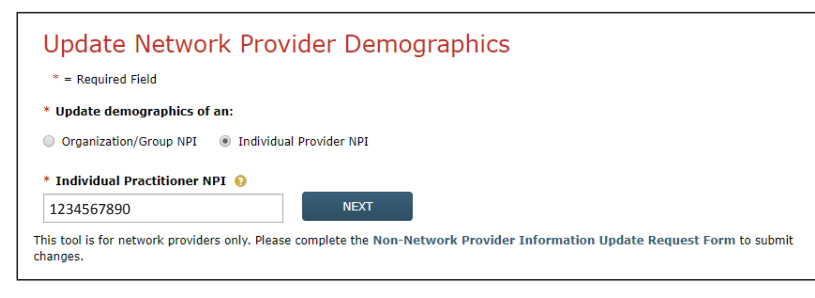

*Tip: If non-network data is entered, you'll get a message reminding you to use the Non-Network Provider Information Update Request Form.* 

#### Step 4: Select the record you need to update.

Choose from the displayed list of organizations affiliated with the provider/provider group.

- For individual providers, all affiliated organizations will appear.
- For organizations or groups, only the organization name will appear.

Click Select to choose the record to update.

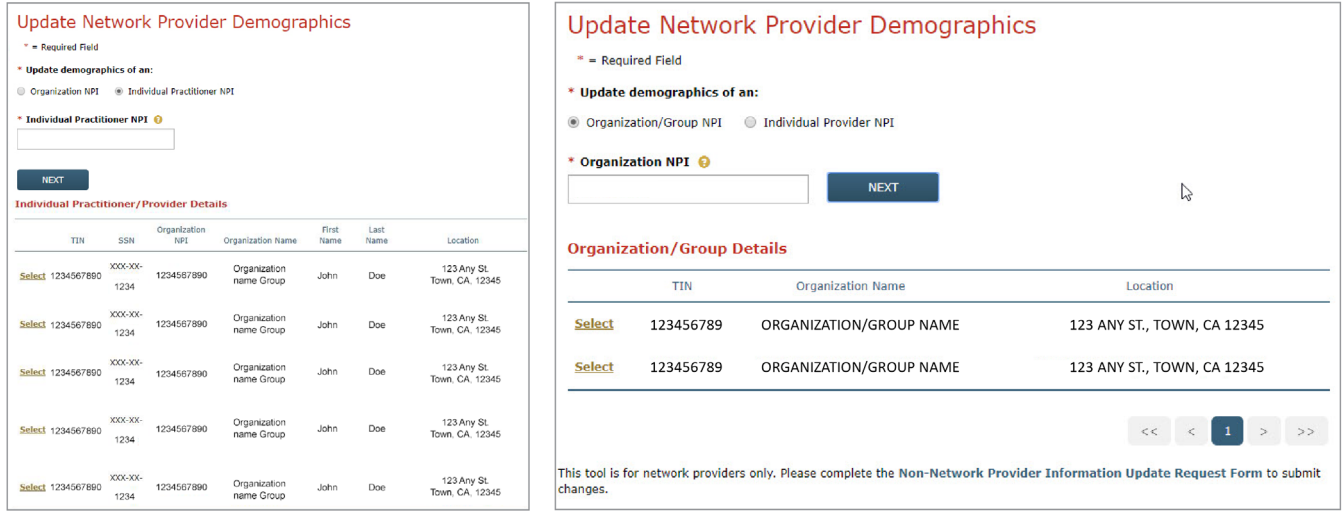

## Step 5: Tax Identification Number (TIN) Change (new W-9 required)

If you are making a change to the TIN, do so here. Otherwise, skip ahead. *Note: Please upload a W-9 Form if you are making changes to the TIN, name or billing address. See step 11.*

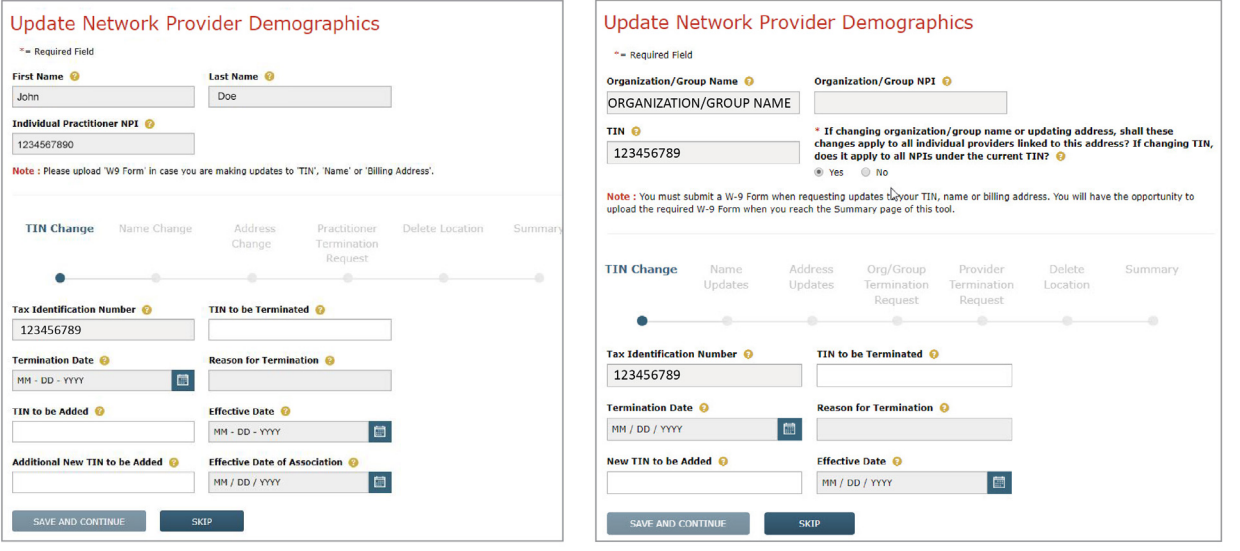

#### Step 6: Name Change

If you need to make a name change, do so here. Click Save and Continue to proceed. Otherwise, skip ahead.

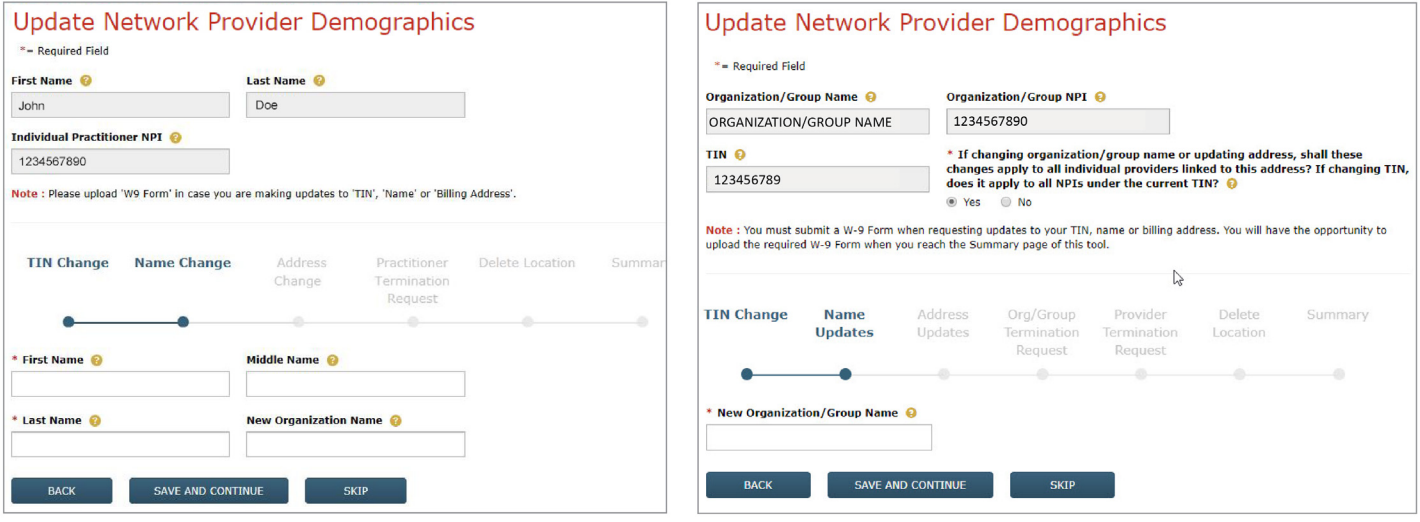

## Step 7: Address Change

If you need to make an address change, do so here. Groups also may add additional practice locations by clicking on the plus sign in the upper right. Click Save and Continue to proceed. Otherwise, skip ahead.

John

Note : Please

123 Any St. \* City Any Town

 $01/01/2001$ 

Fax <sup>O</sup>

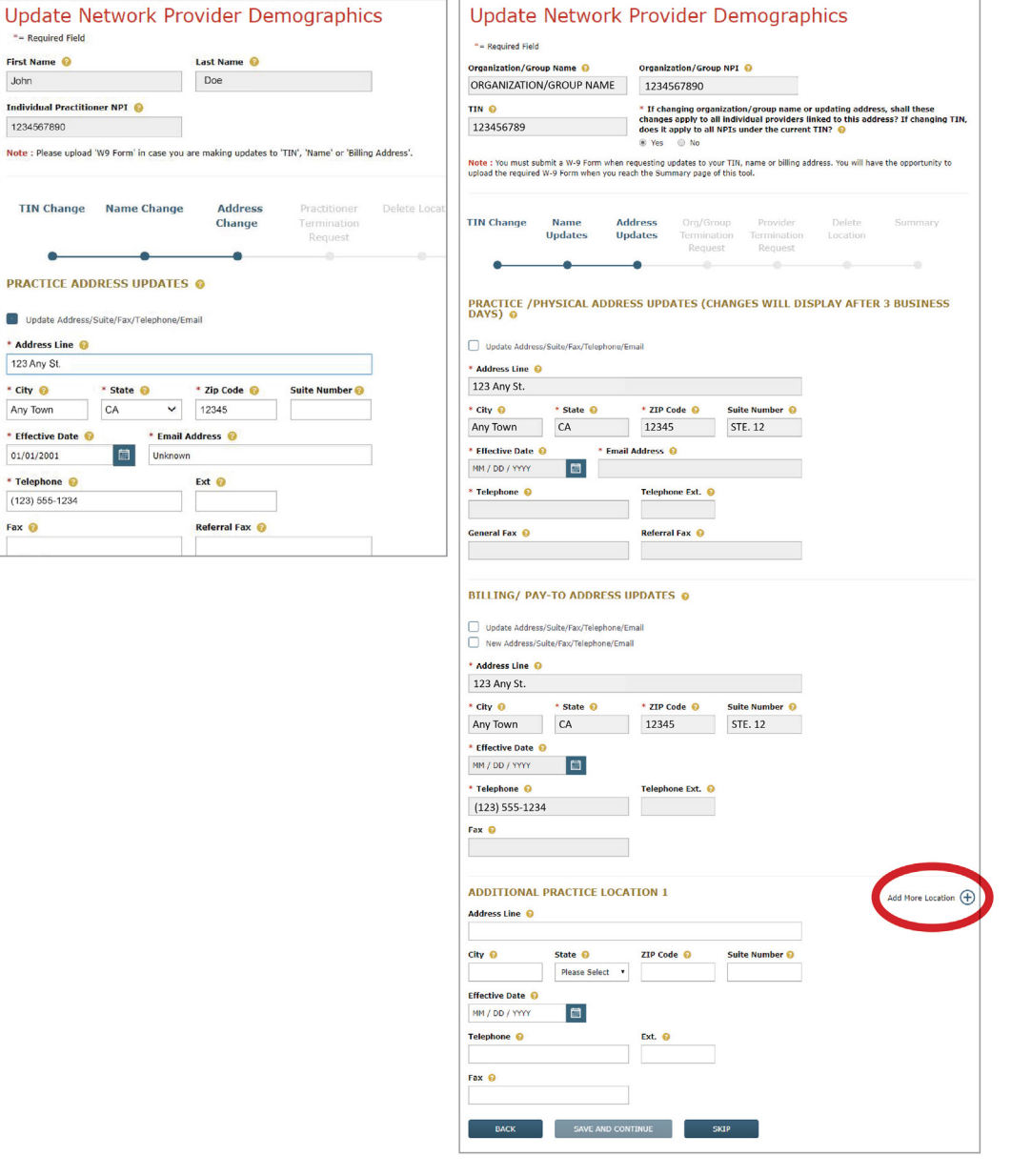

## Step 8: Organization/Group Termination Request (for Organization/Group updates only)

If you need to terminate an organization/group, please enter in the appropriate information and click Save and Continue. Otherwise, skip ahead. Tip: The  $*$  symbol indicates a required field.

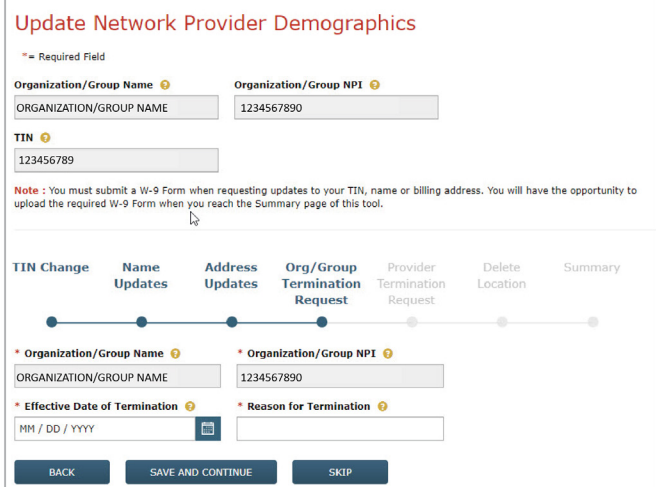

#### Step 9: Practitioner/Provider Termination Request

If you need to terminate or reassign a practitioner/provider, please enter in the appropriate information and click **Save and Continue**. Otherwise, skip ahead. Tip: The \* symbol indicates a required field.

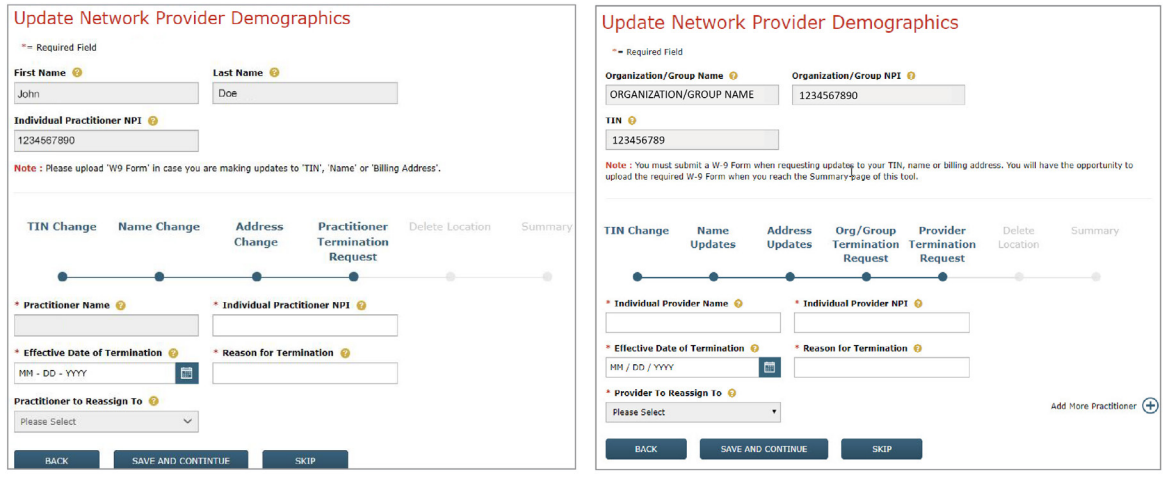

#### Step 10: Delete Location

If you need to delete a location, indicate an effective date and click Save and Continue. Otherwise, skip ahead.

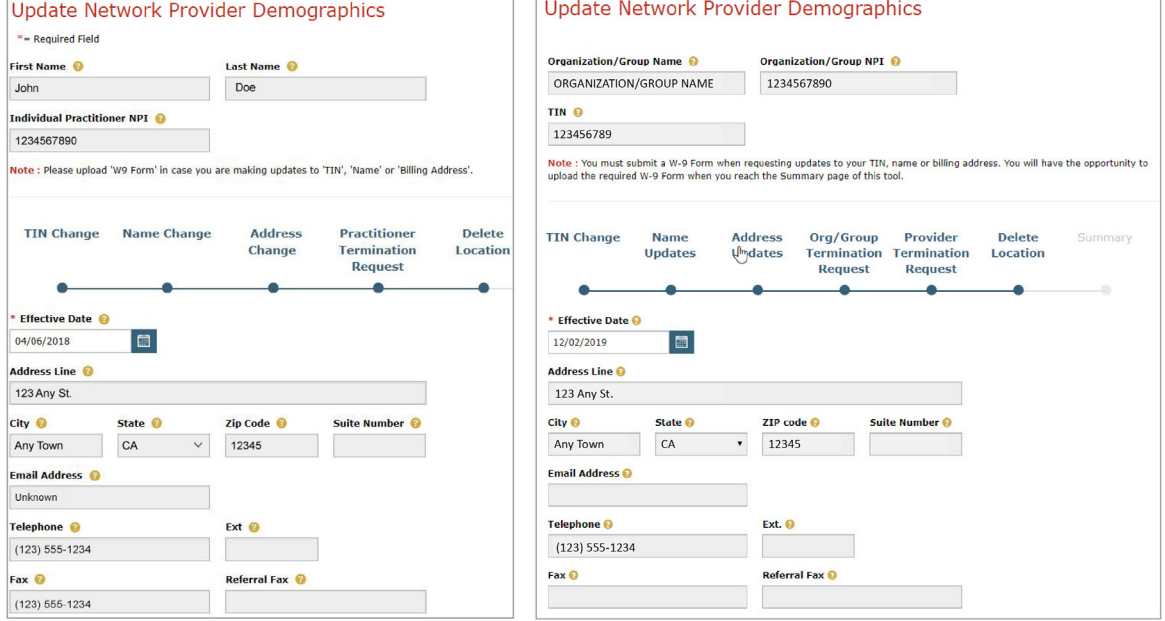

## Step 11: Summary

Preview the changes made. You may print a copy for your records by clicking Print. If you need to upload a W9 form, please make sure to upload that on this screen. If everything looks correct, click Save and Continue to submit your changes.

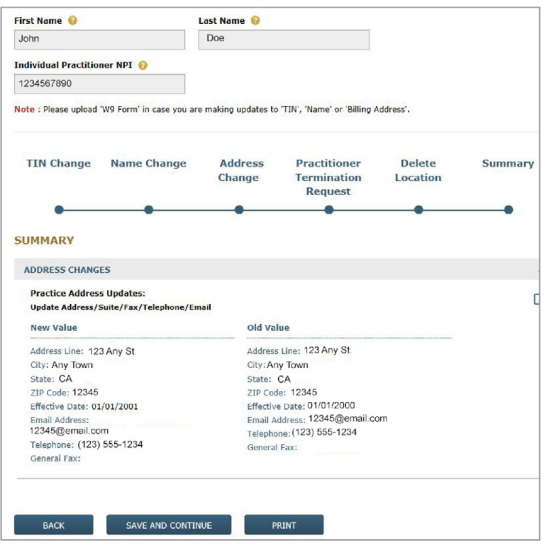

## Step 12:

HNFS will receive the requested changes and process accordingly. Please allow 30 business days for processing.

# End of Guide